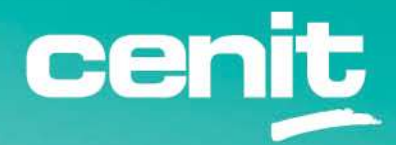

IBM ECM System Monitor Field Guides

Faster Deployment

August 29<sup>th</sup>, 2023 CENIT AG Michael Wohland

## Content

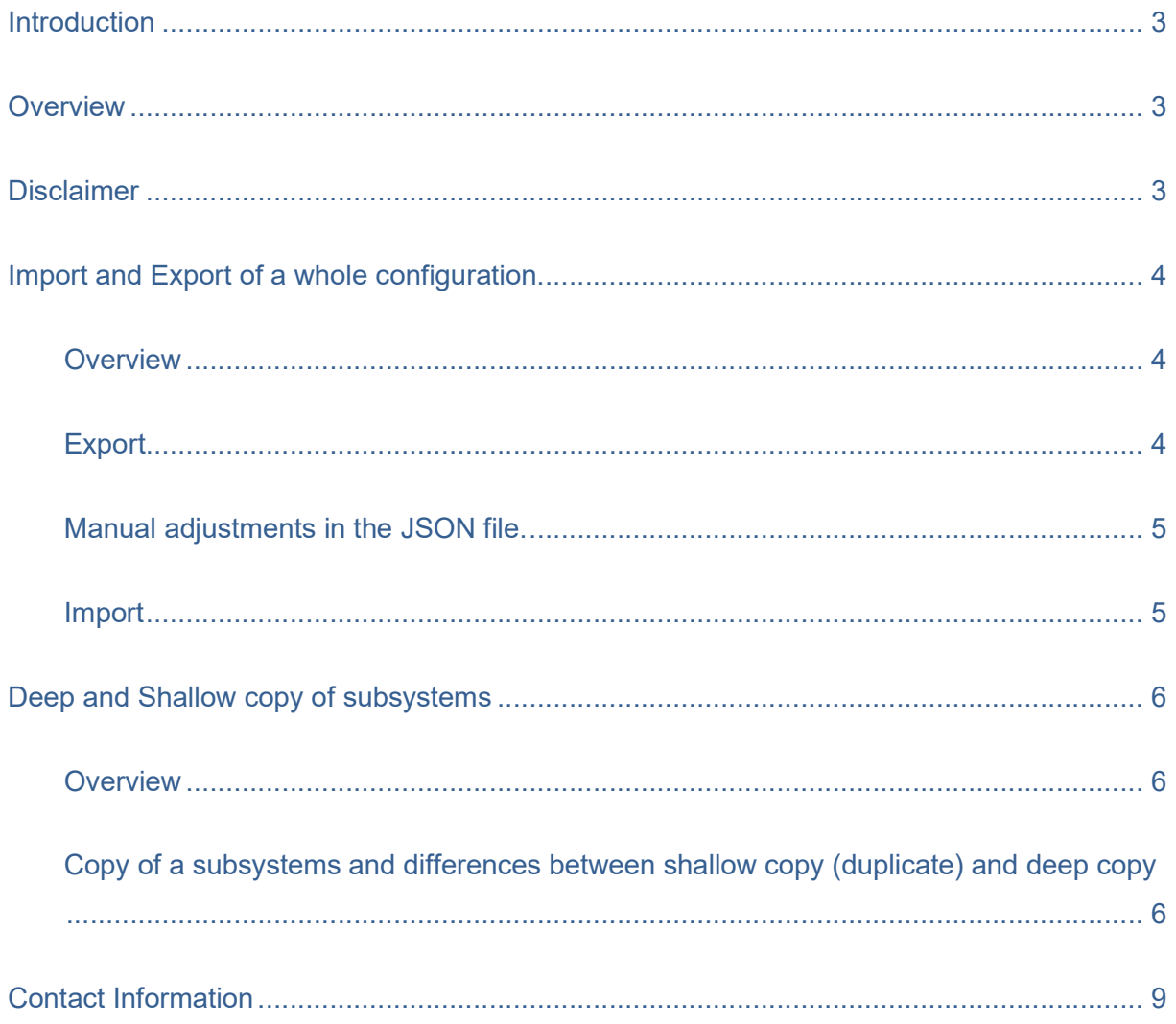

### **Introduction**

#### **Overview**

This guide explains the import/export and copy functionalities within ECM System Monitor. This information can be used to deploy the software faster throughout different stages.

#### Disclaimer

The content of this document is based on ESM in version 5.5.7. The descriptions and guidelines in this document are for informational purposes only. Up-to-dateness, content completeness, appropriateness and validity for all possible scenarios cannot be guaranteed. All information is provided on an as-is basis. The author is not liable for any errors or omissions in this document or any losses, injuries and damages arising from its use.

If you are planning to setup or configure ESM or to adjust an existing installation, it is absolutely necessary to take into account current security whitepapers, release notes and announcements from the official IBM ECM System Monitor product documentation website.

## Import and Export of a whole configuration

#### **Overview**

Since Version 5.5.5 ECM System Monitor offers an Import and Export function, which can be found in the administration dashboard. Currently only the whole configuration can be exported and imported, including all information from configuration and administration.

#### **Export**

The whole configuration can be exported into a JSON file. During the export the situations will all be marked as inactive, so after an import they do not run directly. For exporting the configuration switch to the administration dashboard and select the Configuration Export / Import on the left:

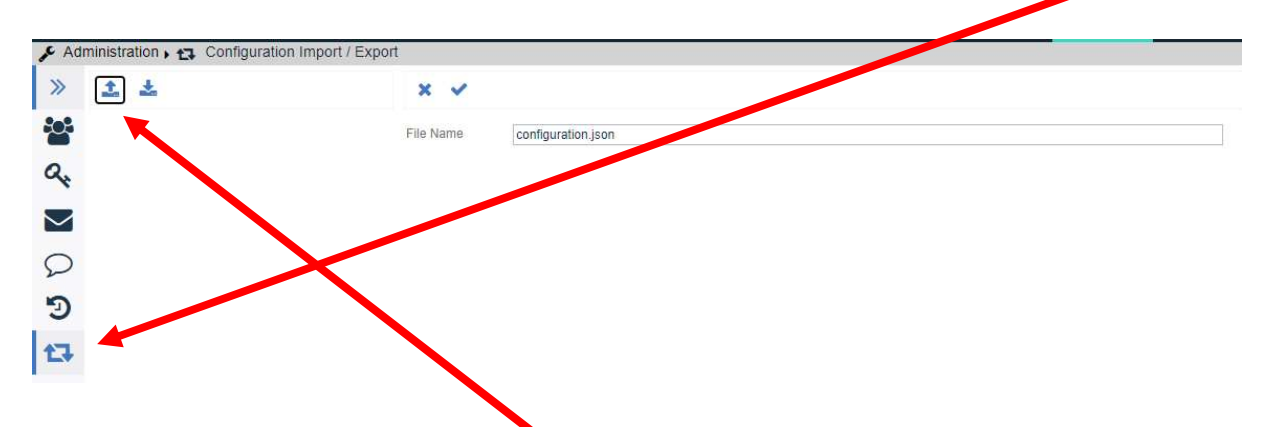

On the top you see two buttons. The left one is for the export. After clicking on it the export editor will open where you can specify a configuration file name. Once you click on the save button either the file is stored automatically to your preferred download directory or you are asked where the file should be stored. That depends on your browser setting.

#### Manual adjustments in the JSON file

The exported file can be loaded into an editor like notepad ++ or vim etc. Information can be replaced, e.g. agent names can be replaced. So in case of staging the agent name for CPE on Stage A can be replaced with the corresponding agent name for CPE on Stage B. Of course all other information like hostnames in subsystems etc. can be adjusted as well. But this has to be handled very carefully.

#### Import

The configuration can be imported into any other ESM server. For importing the configuration switch to the administration dashboard of the target ESM server and select the Configuration Export / Import on the left:

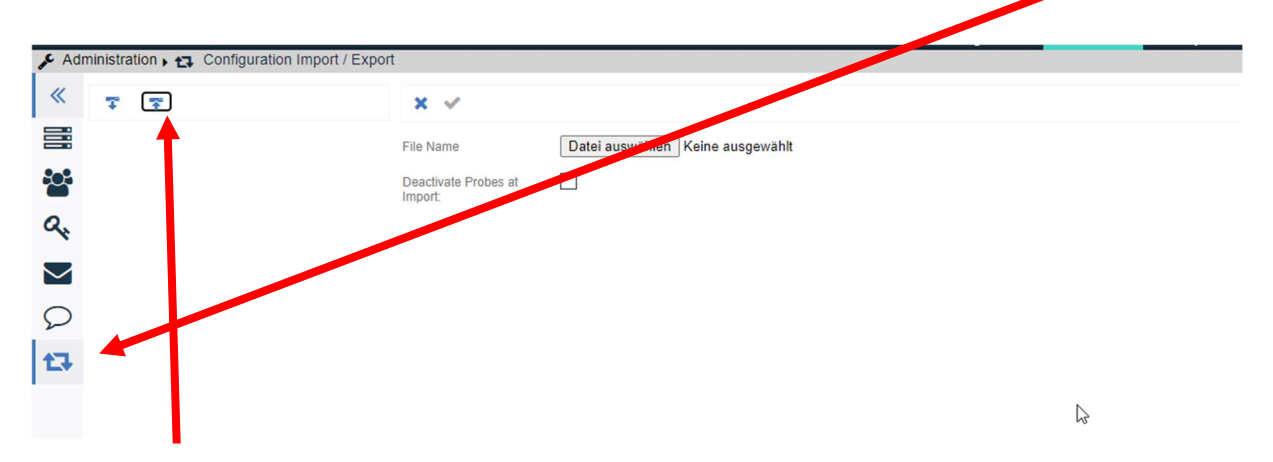

The right button is for the import. After clicking on it the import editor will open where you can select the configuration file that you want to import via the Choose File button. Once clicking on that the browsers file explorer opens and you can search for the correct file. You can check "Deactivate Probes at Import" or keep it unchecked. And start the import afterwards.

All Probes can be activated or deactivated via the three dots menu at the configuration level for a Situation Group. Select the Situation Group and clock the state accordingly.

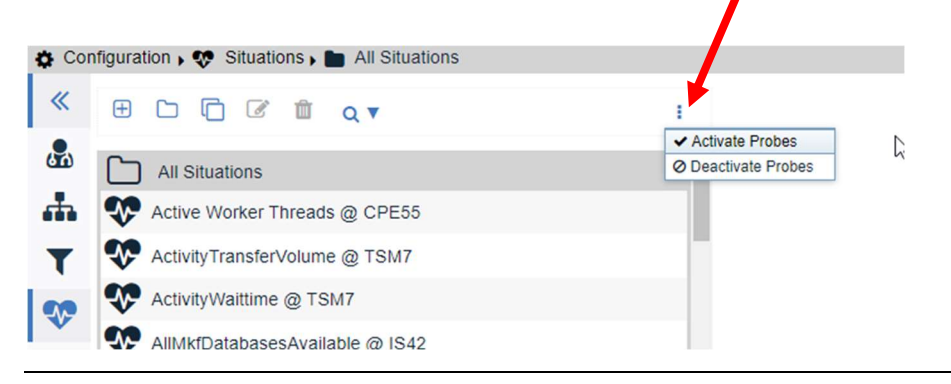

## Deep and Shallow copy of subsystems

#### **Overview**

Since Version 5.5.5. ECM System Monitor offers two copy functions for subsystems - a shallow copy (duplicate) and a deep copy. Both can be found in the configuration dashboard when the subsystems have been selected from the sidebar.

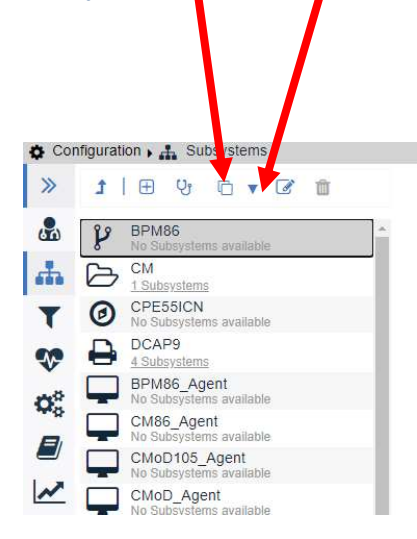

# Copy of a subsystems and differences between shallow copy (duplicate) and deep copy

For creating a copy just select the subsystem that you want to copy and select either the shallow copy or deep copy function.

In both cases you will get a new subsystems that is named as the original and has a "– copy" attached at the end of the name. The difference is in the referenced subsystems. The shallow copy will keep the same references as the original subsystems. The deep copy will also create a copy of all of the referenced subsystems and will use the copies as new reference. They will also be renamed with a "– copy" at the end. Of course all copies can be renamed afterwards.

Example:

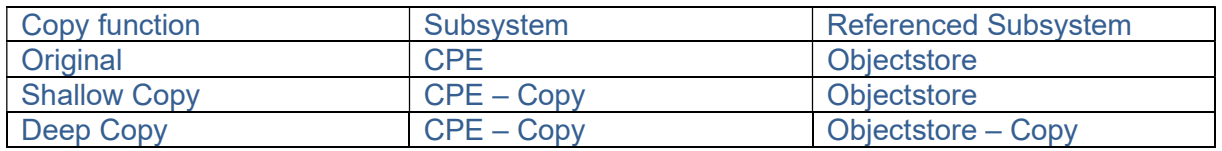

### Description of a Staging Scenario

- 1. Completely finish Stage A including connection of agents and all configurations.
- 2. Install the ESM Server and Agents on Stage B.
- 3. Export the configuration from Stage A.
- 4. Export the configuration from Stage B.
- 5. Adjust the configuration file from Stage A and replace the agent names with agent names from Stage B. At the same time replace all occurrences of the Agent ID in Stage A with the Agent ID of Stage B. This step is very important and must be done carefully. Best is if you create a table like this and do a find / replace in the file:

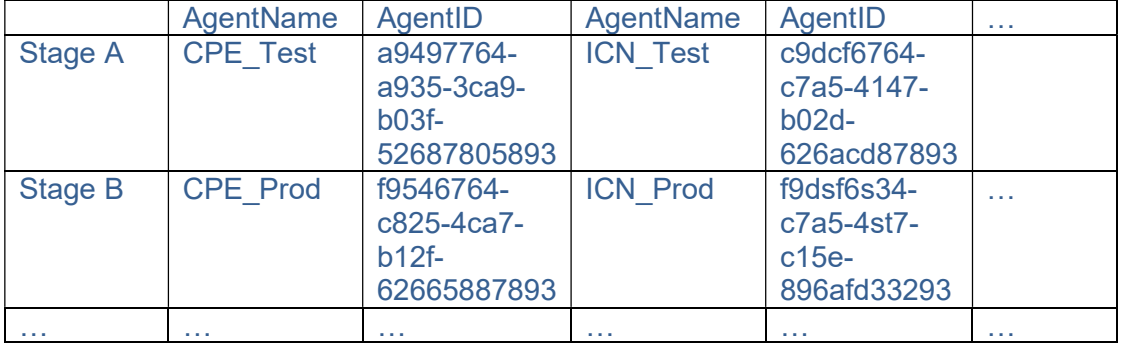

To fill in the information open the JSON file from Stage A and Stage B in a JSON compatible editor and view the file as JSON formatted (e.g. notepad ++ can handle that). The important section looks like this:

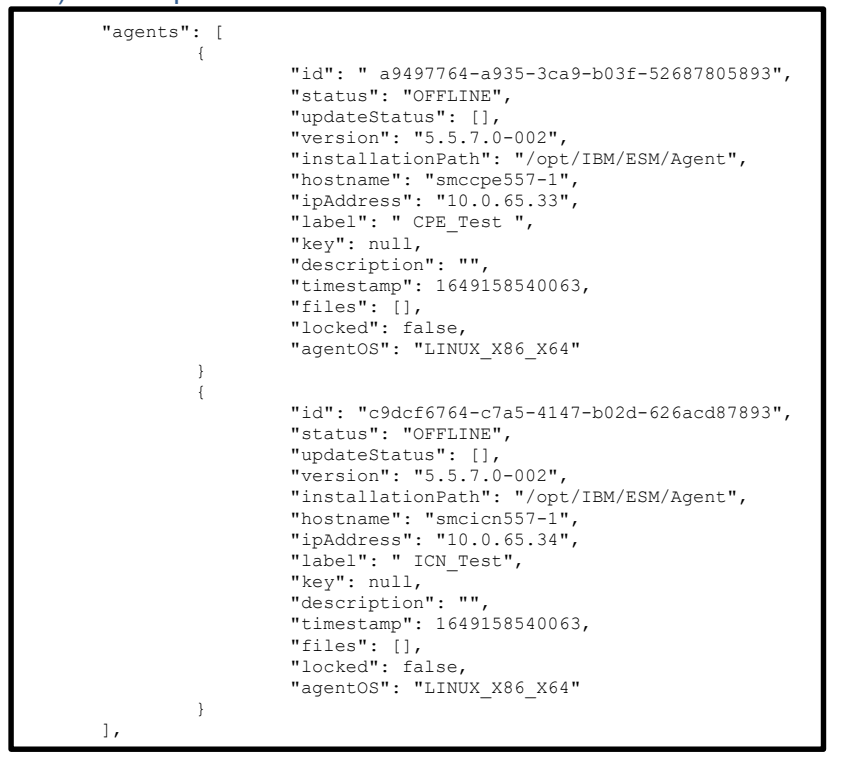

- 6. Repeat the find and replace for all Agents in the file from Stage A and save the file afterwards.
- 7. Import this modified configuration file into Stage B. (You should not activate the probes at this time … ).
- 8. Check if the import was successful and the outcome matches your need.
- 9. If not stop Stage B ESM Server, delete the configuration DB, restart the ESM Server and repeat from Step 4.
- 10. If everything is ok, adjust all subsystems on Stage B to use correct parameters for Stage B, such as hostnames for DB server or users and passwords.
- 11. Use the copy functions for subsystems to enhance if needed for additional agents.
- 12. Set all situations/probes to active using the three dots menu and enhance with additional situations if needed for this stage.

## Contact Information

If you have any questions, please contact us at **ECM.SystemMonitor@cenit.com**.

CENIT AG Phone: +49 711 7825 30 Email: ECM.SystemMonitor@cenit.com